# MyGinnieMae Portal **End User Training**

**V 2.4**

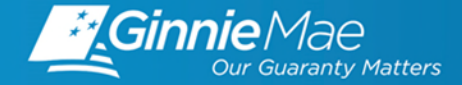

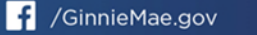

# TRAINING AGENDA

#### • **Overview**

- MyGinnieMae Getting Started User Manual
- What is MyGinnieMae?
- Why the Change?
- How is it changing?
- Roles

#### • **Video Demonstration**

- Responding to a registration invitation
- Logging On
- My Dashboard
- Accessing Applications

### • **Getting Started**

- Tips
- Self-Help
- Registering for Oracle Mobile Authenticator (OMA)
- **Resources**
- **Q&A**

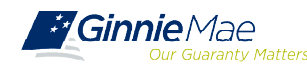

## OVERVIEW USER MANUAL

The information that is covered in this training presentation is from the MyGinnieMae Getting Started User [Manual. It is located with several other resources, including Quick Reference Cards, on the Modernization](https://www.ginniemae.gov/issuers/issuer_training/Documents/mgm_getting_started_manual.pdf)  Page of GinnieMae.gov. *Section 3: Getting Started* provides step-by-step instructions on portal basic functions like, logging in and resetting passwords.

#### **MYGINNIEMAE GETTING STARTED USER MANUAL TABLE OF CONTENTS**

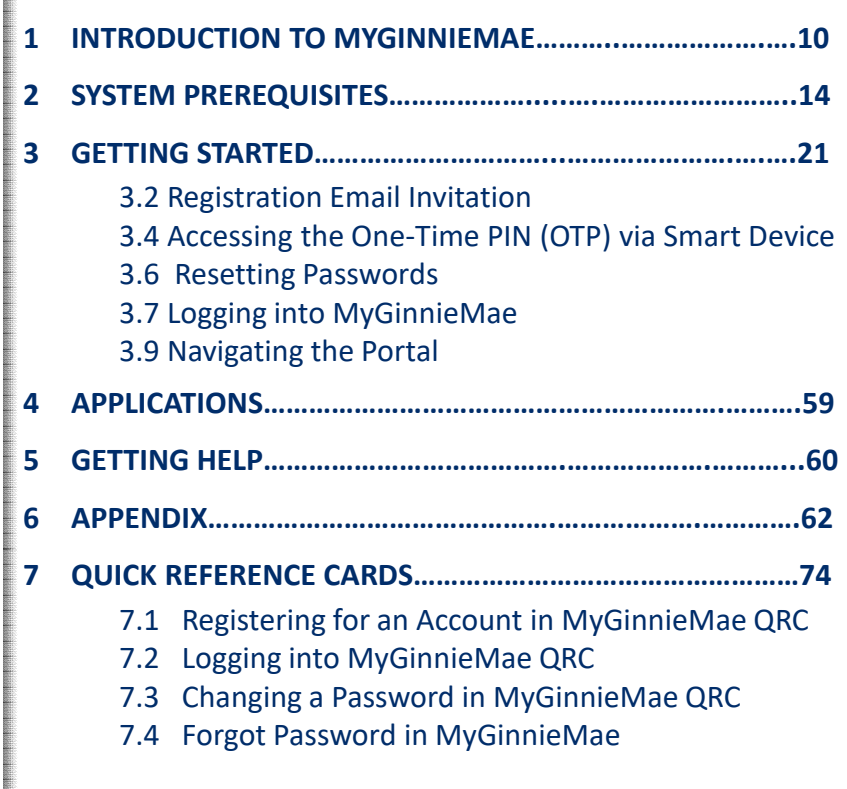

### **QUICK REFERENCE CARDS**

#### $7.1$ Registering for an Account in MyGinnieMae QRC

This QRC demonstrates how to log into MyGinnieMae using a security feature called One-Time PIN (OTP).

#### **COMPLETING THE REGISTRATION FORM**

Users will receive and email inviting them to register in MyGinnieMae with the subject line 'Welcome to MyGinnieMae Registration".

- 1. Select the link in the email to access the form
- NOTE: REGISTRATION LINK IS ONLY ACTIVE EOR 24 HOURS.
- 2. Fill out the Additional Information on the New User Registration Form:
	- . Work Phone Number

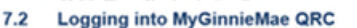

This Quick Reference Card (QRC) has been created to help users log into MyGinnieMae, One-Time PIN (OTP) entry and navigation to the business applications.

- 1. Navigate to https://my.ginniemae.gov to
	- access MyGinnieMae.
- 2. Select Login.

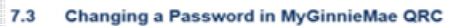

MyGinnieMae requires that each user's portal password be reset every 90 days. Users will receive a daily automated reminder beginning 10 days before the current password expires. Users should follow the instructions in this Quick Reference Card to change their password prior to expiration. Once the password expires, the user will be required to change their password on their next logon

#### **CHANGING A PASSWORD**

I on in to MyGinnieMae via https://my.ginniemae.gov

#### 7.4 Forgot Password in MyGinnieMae QRC

This Quick Reference Card (QRC) guides MyGinnieMae users on how to use the Forgot Password link on the Login page, to create a new portal password in the event this user is unable to recall their portal password.

#### **FORGOT PASSWORD**

1. Select the Login button

3" : :PRINGES SUG-ENGINE CHISOL

Log in to MyGinnieMae via https://my.ginniemae.gov

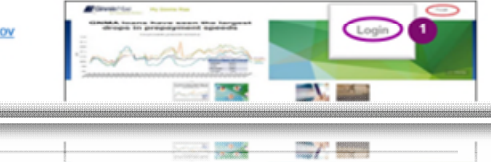

mar an

 $\blacksquare$ 

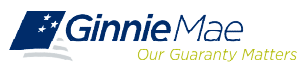

# OVERVIEW WHAT IS MYGINNIEMAE?

MyGinnieMae is a **portal** that provides **enhanced security** and a **single entry-point** to all approved applications for individual users.

This means, one account with **a single username and password**

will provide users access to all systems, applications and Organization IDs/Issuer IDs.

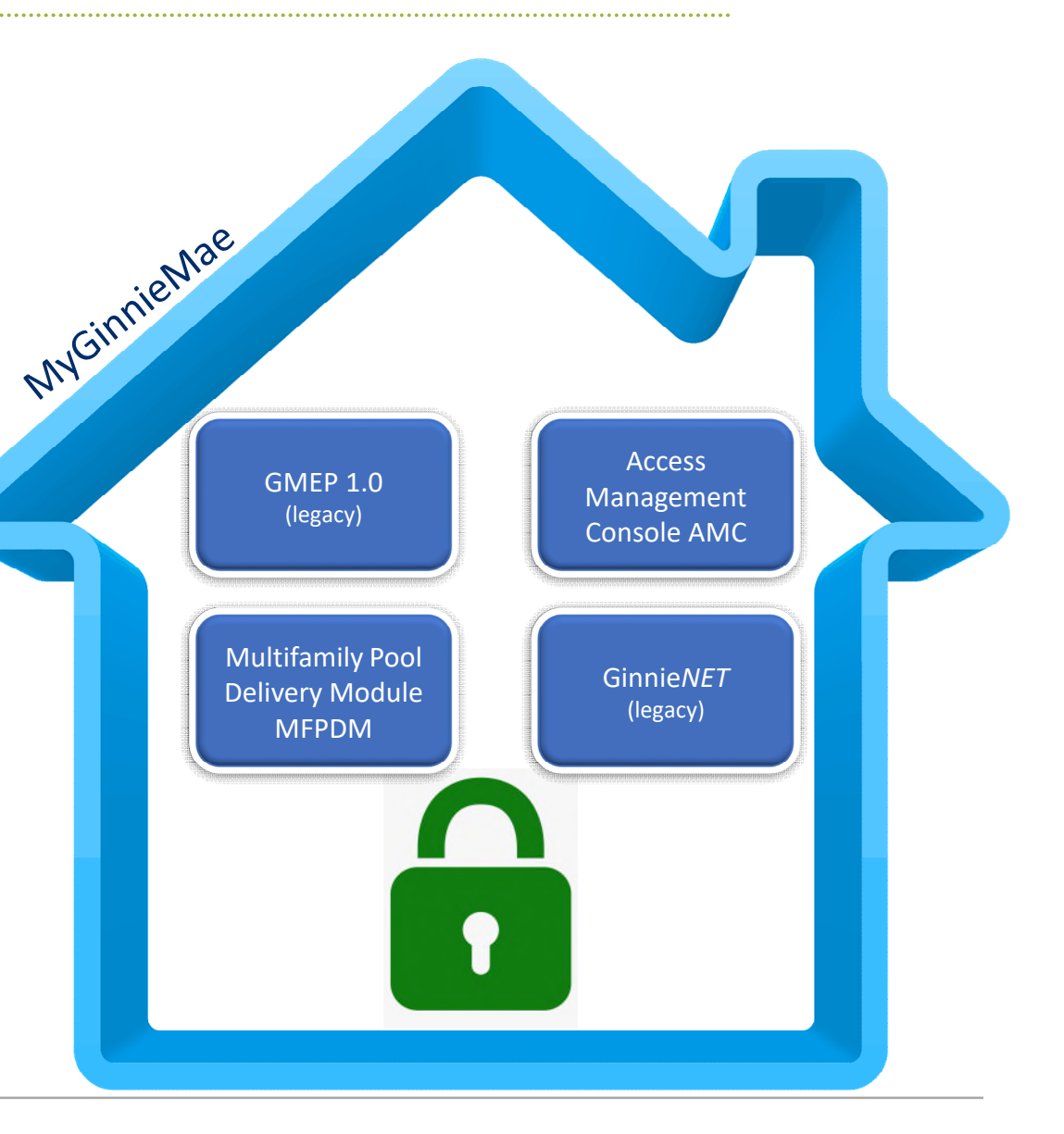

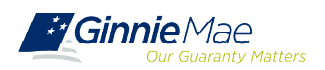

# OVERVIEW WHY THE CHANGE?

MyGinnieMae provides **security controls** that adhere to the Federal Information Security Management Act of 2002 (FISMA) and Federal Identity, Credential, and Access Management (FICAM) implementation guidance. This includes:

### **Single Sign-On:**

 Provides seamless access to business applications using a single ID and single password to access all applications and Issuers IDs

### **Multi-Factor Authenticator:**

 A One-Time Pin (OTP) sent to the user's email or via smart device when accessing a secured application

### **Functional Roles:**

 A set of entitlements grouped by business function, with the intention of providing users the correct system access based their role

### **Invitation Model:**

 An automated workflow of requests and approvals where portal access is controlled by multiple Organization Administrators and credentials are set securely by the End User via the New User Registration Form.

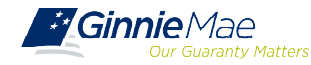

# OVERVIEW HOW IS IT CHANGING?

#### **GMEP 1.0 and Ginnie***NET* **MyGinnieMae**

#### **LEGACY ENVIRONMENT**

Ginnie Mae Admins provide access to users

Issuers provide system access to their

Subservicer's users

Go directly to access legacy systems to login

Username and password required

Access identified by applications and system

Separate username and password for each system

Password and user profile management performed by Ginnie Mae Admins.

#### **MODERNIZED ENVIRONMENT**

Organization Administrator at each organization provide access to users

Subservicers have their own Org Admins and manage employee users

Login through MyGinnieMae to access legacy systems and modernized applications

Also requires a One-Time PIN (OTP)

Role privileges determined by a business function.

One username and one password; same for RSA

Self-service features to reset password, manage password, register, and update the user profile.

# OVERVIEW ROLES & RESPONSIBILITIES

**Organization Administrators** are privileged users who control system access, assign functional roles, and perform other user management activities. These individuals are responsible for ensuring that End Users at their respective organizations are provided the appropriate level of access for their business role with Ginnie Mae. They were formerly known as Security Officers and Enrollment Administrators.

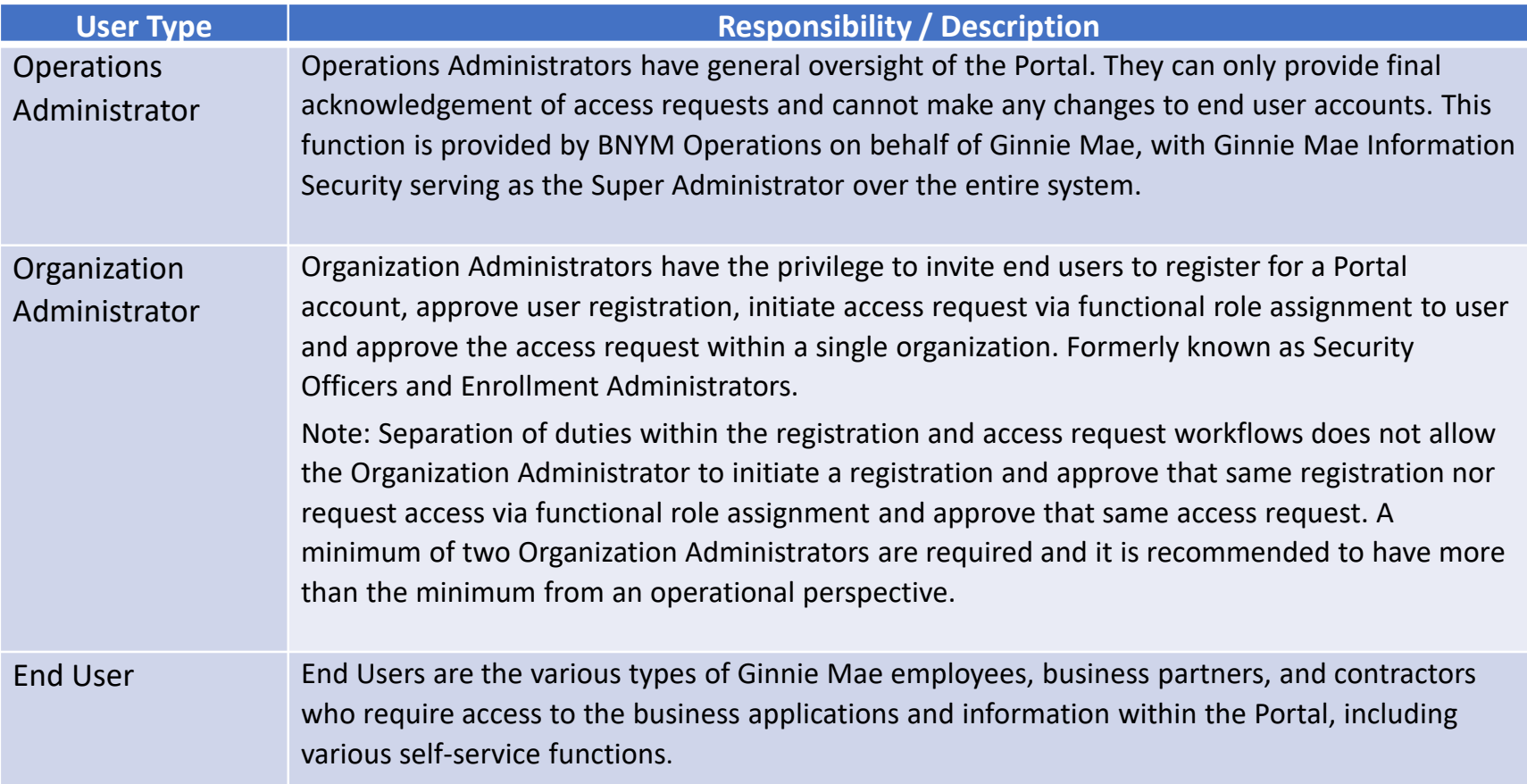

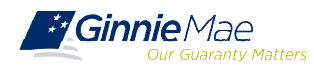

Users are provided **access based on their business activities** which are organized into meaningful access profiles called **Functional Roles**. Use of Functional Roles ensures users have appropriate level of access in relation to their job functions/responsibilities, enforces the least privilege principle, and makes the account provisioning/de-provisioning actions easier for Organization Administrators. These roles are grouped and vary by type (Single Family, Multi-Family, HECM, Subservicers and Document Custodians.).

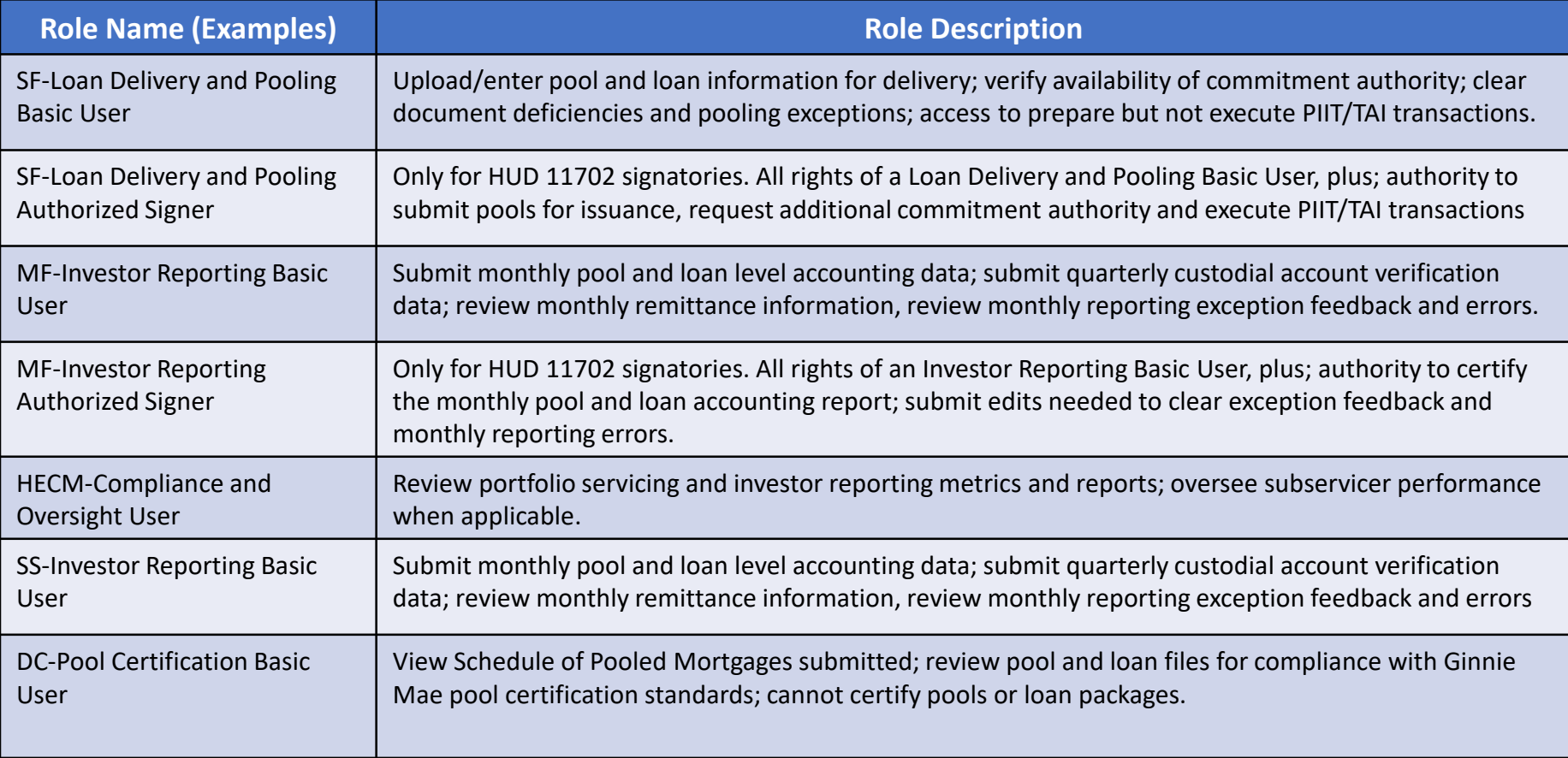

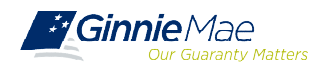

# OVERVIEW ONBOARDING WORKFLOW

Onboarding is a multi-step process that may take several days to complete and requires participation from the End User, Organization Administrators, and Ginnie Mae.

- **Registration Workflow** creates a portal account and give users access to the portal.
- **Access Workflow** assigns functional role(s) and give users access to business applications.

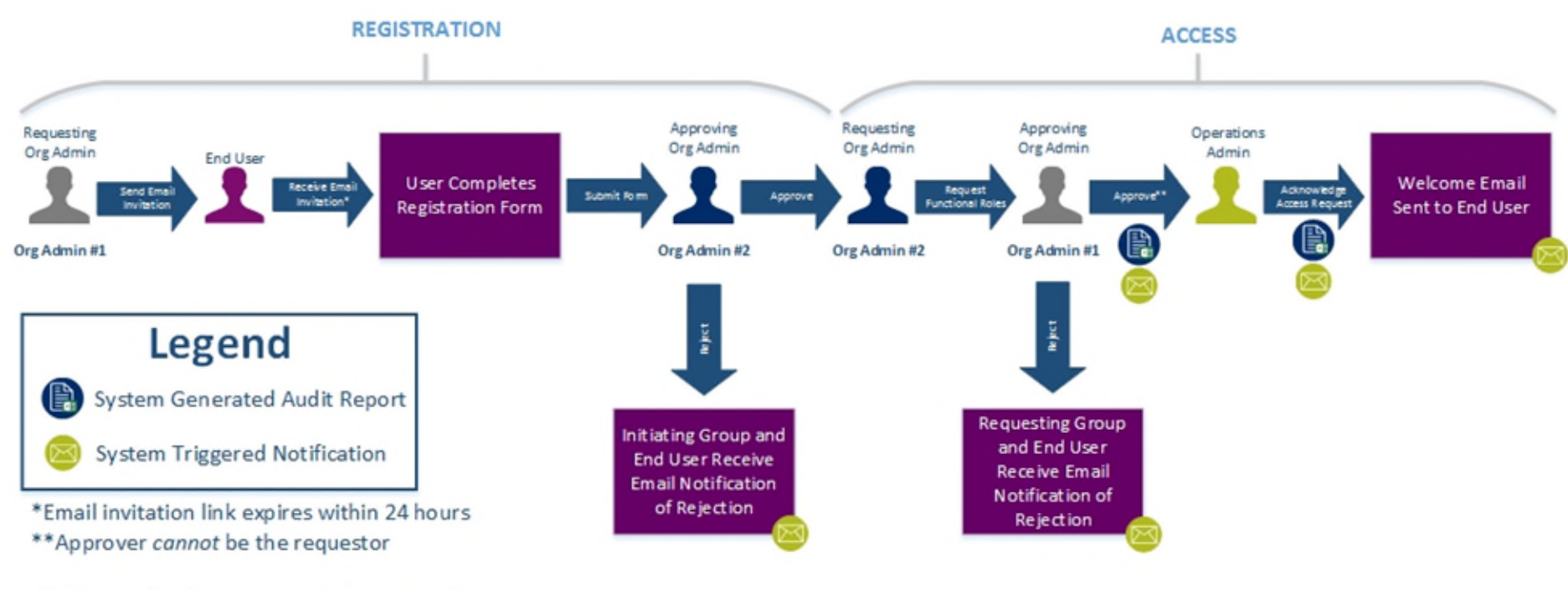

NOTE: Org Admins are expected to know the access and end user needs.

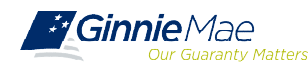

# VIDEO DEMONSTRATION

- *- Responding to a registration invitation*
- *- Logging On*
- *- My Dashboard*
- *- Accessing Applications*

# GETTING STARTED TIPS

The following are tips for using **MyGinnieMae.** Additional information about accessing MyGinnieMae can be found in the **Getting Started User Manual**, on GinneMae.gov.

- **First-time Logging into MyGinnieMae**: Users must select your Issuer ID (Issuers) or Custodian ID (Custodians) to view the menu of applications accessible to you, based on your Functional Roles
- Do not bookmark the Login Page where credentials are entered. The correct page to bookmark is the **Public Landing Page** at [my.ginniemae.gov](http://my.ginniemae.gov)
- Compatible browsers to access MyGinnieMae are Google Chrome, Internet Explorer, or Firefox. **Google Chrome is the preferred browser** for accessing MyGinnieMae. However, some legacy functions require the use of Internet Explorer.
- Web browser **pop-up blocker must be disabled** prior to accessing MyGinnieMae.

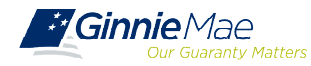

# GETTING STARTED SELF HELP

MyGinnieMae introduces self service functions and additional controls for administrators at each organization. This chart highlights some of those functions

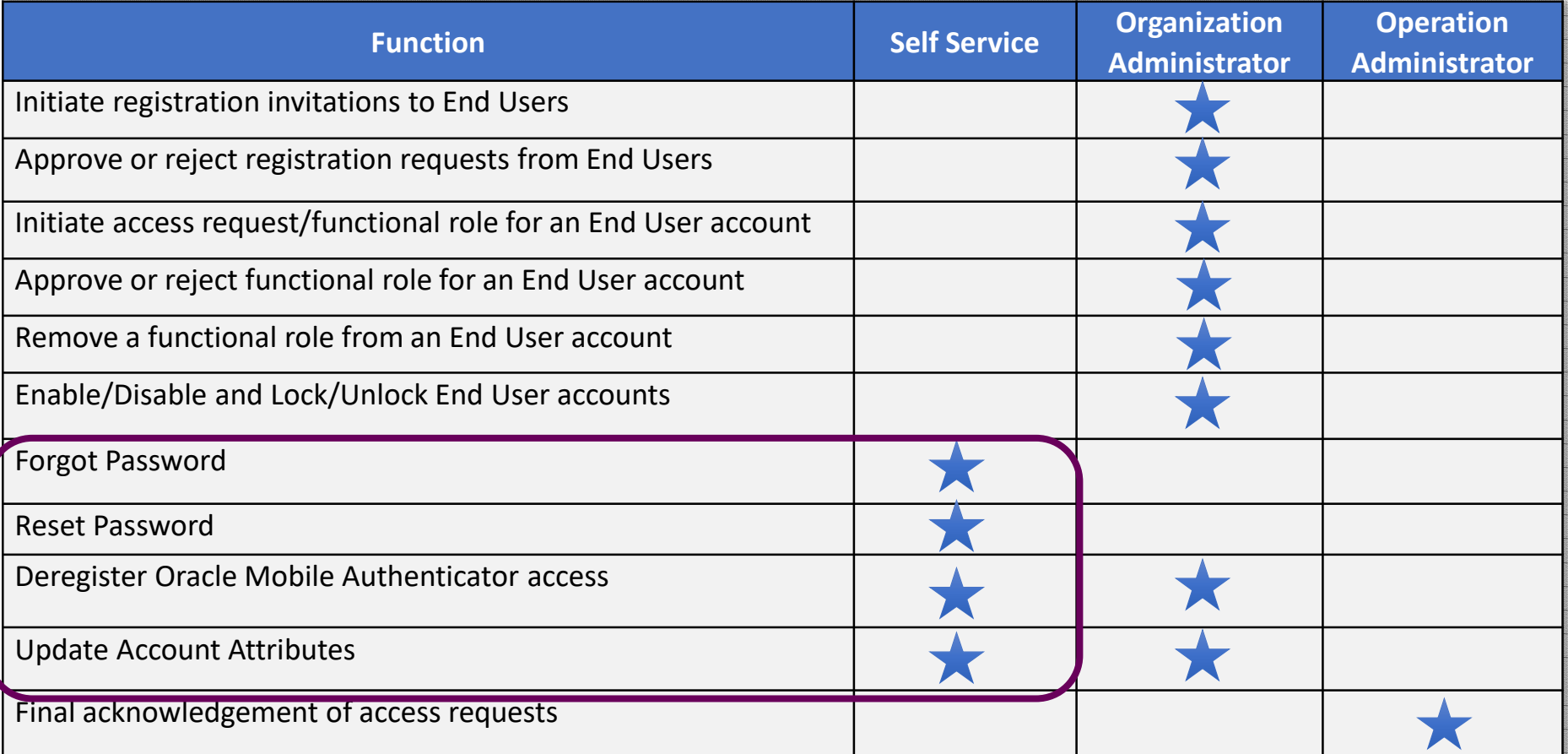

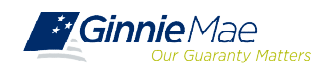

# GETTING STARTED OTP

The following notes and tips regard the One-Time Pin (OTP). See **Getting Started User Manual,** on GinnieMae.gov for more information and detailed steps.

A One-Time Pin (OTP) is required to access business applications within the Portal.

- Allows the user to access multiple business applications without being re-prompted for a new OTP during an active session.
- > An OTP is required for each login.

Users may choose, each time they log in, to have the OTP sent via email or through a smart device. To allow for the OTP tp be delivered [to a smart device follow the instructions in the "Registering with the](https://www.ginniemae.gov/issuers/issuer_training/Documents/registering_with_oma_qrc.pdf) Oracle Mobile Authenticator (OMA)" Quick Reference Card.

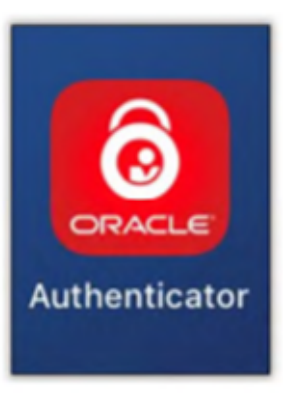

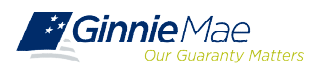

**Q: Can users continue to log into GMEP 1.0 and Ginnie***NET* **directly, without going through the new portal?**

**A:** Please don't. Once users have been onboarded into MyGinnieMae they will be able to securely access GMEP 1.0 and Ginnie*NET* from the "Tools" drop-down menu in MyGinnieMae. Users are strongly discouraged from using their old credentials and to directly access the legacy systems. This can cause errors and access issues. If a user is having trouble conducting business in MyGinnieMae they should troubleshoot with the Organization Administrator and if unsuccessful, contact the Ginnie Mae Help Desk for assistance.

#### **Q: How long will users have direct access to GMEP 1.0 and Ginnie***NET***?**

**A:** Direct access, to legacy systems will be terminated 90 days after each onboarding wave. This means that users will be required to go through MyGinnieMae with their new credentials to access legacy [systems. See the "Completion Target Date"](https://www.ginniemae.gov/issuers/issuer_training/Documents/mgm_release_training_schedule.pdf) in the Release & Training Schedule.

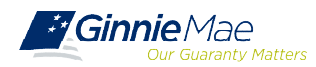

- **Modernization Page on GinnieMae.gov** [https://www.ginniemae.gov/issuers/issuer\\_training/Pages/modernization.aspx](https://www.ginniemae.gov/issuers/issuer_training/Pages/modernization.aspx)
	- $\checkmark$  User Guides
	- $\checkmark$  Quick Reference Cards
	- $\checkmark$  Training Overviews
	- $\checkmark$  Release and Training Schedule
	- $\checkmark$  Training materials and recordings
- For **technical questions** about accessing the portal and using its applications contact **Ginnie Mae Customer Support** at 1-833-GNMA HELP **/** 1-833-466-2435 or [ginniemae1@bnymellon.com](mailto:ginniemae1@bnymellon.com)
- For questions about the waves, training, user materials and general MyGinnieMae inquires contact the Ginnie Mae **Customer Experience Group** at [cxg@hud.gov](mailto:cxg@hud.gov)

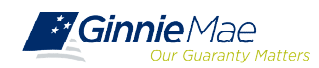